Manual de Instalación de MGA Millennium

# **MGA** Matrox Graphics Architecture

## Manual de Instalación de MGA Millennium

Manual: 10425-MTSp-0103 28 de Junio, 1995

#### **Marcas registradas**

Matrox® es una marca registrada de Matrox Electronic Systems Ltd.

MGA,<sup>™</sup> MGA Millennium,<sup>™</sup> MGA Impression,™ MGA Impression Lite,<sup>™</sup> MGA Impression Plus,<sup>™</sup> MGA Ultima,<sup>™</sup> MGA Ultima-Plus,<sup>™</sup> QCDP,<sup>™</sup> MGA DynaView,<sup>™</sup> PixelTOUCH,<sup>™</sup> MGA Control Panel,™ Instant ModeSWITCH,<sup>™</sup> PanLOCK,™PowerDesk,<sup>™</sup> y Quick Access<sup>™</sup> son marcas registradas de Matrox Graphics Inc.

IBM,*®* VGA,*®* OS/2,*®* y 8514/A*®* son marcas registradas de International Business Machines Corporation

Intel<sup>®</sup> y Pentium<sup>®</sup> son marcas registradas, y 386,<sup>™</sup> 486,<sup>™</sup> y 80387<sup>™</sup> son marcas registradas de Intel Corporation

Windows,<sup>TM</sup> Windows NT,<sup>TM</sup> y Windows for Workgroups<sup>TM</sup> son marcas registradas de Microsoft Corporation; Microsoft*®* y MS-DOS*®* son marcas registradas de Microsoft Corporation

AutoCAD*®* y 3D Studio*®* son marcas registradas de Autodesk Inc.

MicroStation™ y MDL™ son marcas de Bently Systems Inc.

RAMDAC<sup>™</sup> es una marca de Brooktree

CompuServe*®* es una marca registrada de CompuServe Inc.

Por medio del presente se reconocen todas las demás marcas y nombres comerciales reconocidos a nivel nacional e internacional.

#### LA INFORMACION QUE CONTIENE EL PRESENTE MANUAL ESTA SUJETA A CAMBIOS SIN PREVIO AVISO EN CUALQUIER MOMENTO.

© Copyright Matrox Graphics Inc., 1995. Reservados todos los derechos.

Renuncia: Matrox Graphics Inc. se reserva el derecho de realizar modificaciones en cualquier momento y sin previo aviso. La información facilitada en este documento se considera que es exacta y fiable. Sin embargo, Matrox Graphics Inc. no asume ninguna responsabilidad por su uso; ni por cualquier infracción de patentes u otros derechos de terceras partes derivados de su uso. No se concede ninguna licencia bajo cualesquiera patentes o derechos de patentes de Matrox Graphics Inc.

#### **Información para usuarios de EE.UU. - Declaración de cumplimiento con los reglamentos FCC**

#### **Advertencia**

Los cambios o modificaciones realizados en este dispositivo que no hayan sido expresamente aprobados por la parte responsable de su cumplimiento podrían anular la autorización al usuario para el uso de dicho dispositivo.

Para cumplir los requisitos de la FCC es preciso utilizar cables apantallados para la conexión del monitor a la tarjeta.

#### **Nota**

Este dispositivo cumple la Parte 15 de los Reglamentos de la FCC. El funcionamiento está sujeto a las dos condiciones siguientes:

(1) este dispositivo no puede provocar interferencias molestas, y

(2) este dispositivo debe aceptar cualquier interferencia recibida, incluidas las interferencias que puedan provocar un funcionamiento no deseado.

#### **Observación para la serie MGA-MIL/2 (FCC ID: ID7057600) y la serie MGA-MIL/4 (FCC ID: ID7059000) a resoluciones de vídeo de hasta 1600 x 1200 con regeneración de 72Hz:**

This device has been tested and found to comply with the limits for a Class B digital device, pursuant to Part 15 of the FCC rules. If this equipment causes harmful interference to radio or television reception, which can be determined by turning the equipment off and on, the user is encouraged to try to correct the interference by one or more of the following measures:

- Reorient or relocate the receiving antenna
- Increase the separation between the equipment and receiver
- Connect the equipment into an outlet on a circuit different from that to which the receiver is connected
- Consult the dealer or an experienced radio/TV technician for help.

The user is advised that any equipment changes or modifications not expressly approved by the party responsible for compliance would void the compliance to FCC regulations and therefore, the user's authority to operate the equipment.

#### **Remark for other devices listed in this manual**

Este equipo se ha verificado y se ha observado que cumple las limitaciones de un dispositivo digital de Clase A, según la Parte 15 de los Reglamentos FCC. Estos límites se han concebido para proporcionar una protección razonable contra interferencias molestas cuando el equipo se utilice en un entorno comercial. Este equipo genera, utiliza y puede emitir energía de radiofrecuencia y, si no se instala y utiliza de acuerdo con el manual de instrucciones, puede provocar ingterferencias molestas a las comunicaciones por radio. La utilización de este equipo en una zona residencial es probable que provoque interferencias molestas, en cuyo caso el usuario deberá corregir la interferencia con los gastos por su cuenta.

#### **Información para usuarios europeos - Declaración de conformidad**

**Observación para la serie MGA-MIL/2 a resoluciones de vídeo de hasta 1600 x 1200 con regeneración de 72Hz:**

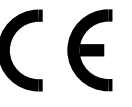

**Este dispositivo cumple la Directiva CE 89/336/CEE para un dispositivo digital de Clase B. Se ha verificado y se ha observado que cumple las normas EN50081-1 (EN55022/CISPR22), EN50082-1 (IEC801-2:1991, IEC801-3:1984, IEC801-4:1994) y EN60950.**

**Para el cumplimiento de los requisitos de la CE se requiere el empleo de cables apantallados para la conexión del monitor.**

**Información para usuarios en Canadá - Declaración Cumplimiento con Industria Canadá**

**Observación para la serie MGA-MIL/2 y la serie MGA-MIL/4 a resoluciones de vídeo de hasta 1600 x 1200 con regeneración de 72Hz:**

**Este aparato digital no rebasa los límites de Clase B para emisión de radiointerferencias por equipos digitales establecidos en el Reglamento de Interferencias Radiofónicas de Industria Canadá.**

Le présent appareil numérique n'émet pas de bruit radioélectriques dépassant les limites applicables aux appareils numériques de Classe B prescrites dans le Règlement sur le brouillage radioélectrique édicté par Industrie Canada.

#### **Japanese user's information - VCCI Compliance Statement**

**Observación para la serie MGA-MIL/2 a resoluciones de vídeo de hasta 1600 x 1200 con regeneración de 72Hz:**

この装置は、第二種情報装置(住宅地域又はその隣接した地域において使用さ れるべき情報装置)で住宅地域での電波障害防止を目的とした情報処理装置等電 波障害自主規制協議会(VCCI)基準に適合しております。

しかし、本装置をラジオ、テレビジョン受信機に近接してご使用になると、受 信障害の原因となることがあります。

取扱説明書に従って正しい取り扱いをして下さい。

Este equipo está en la segunda categoría (Equipos informáticos de uso en una zona residencial o en una zona adyacente a la misma) y es conforme a los estándares establecidos por el Consejo de Control Voluntario para Interferencia por Equipos de Tecnología de la Información destinados a impedir las interferencias radiofónicas en zonas residenciales.

Cuando se utilizan cerca de un receptor de radio o de televisión, puede provocar interferencias radiofónicas. Lea las instrucciones para un tratamiento correcto.

# **Indice**

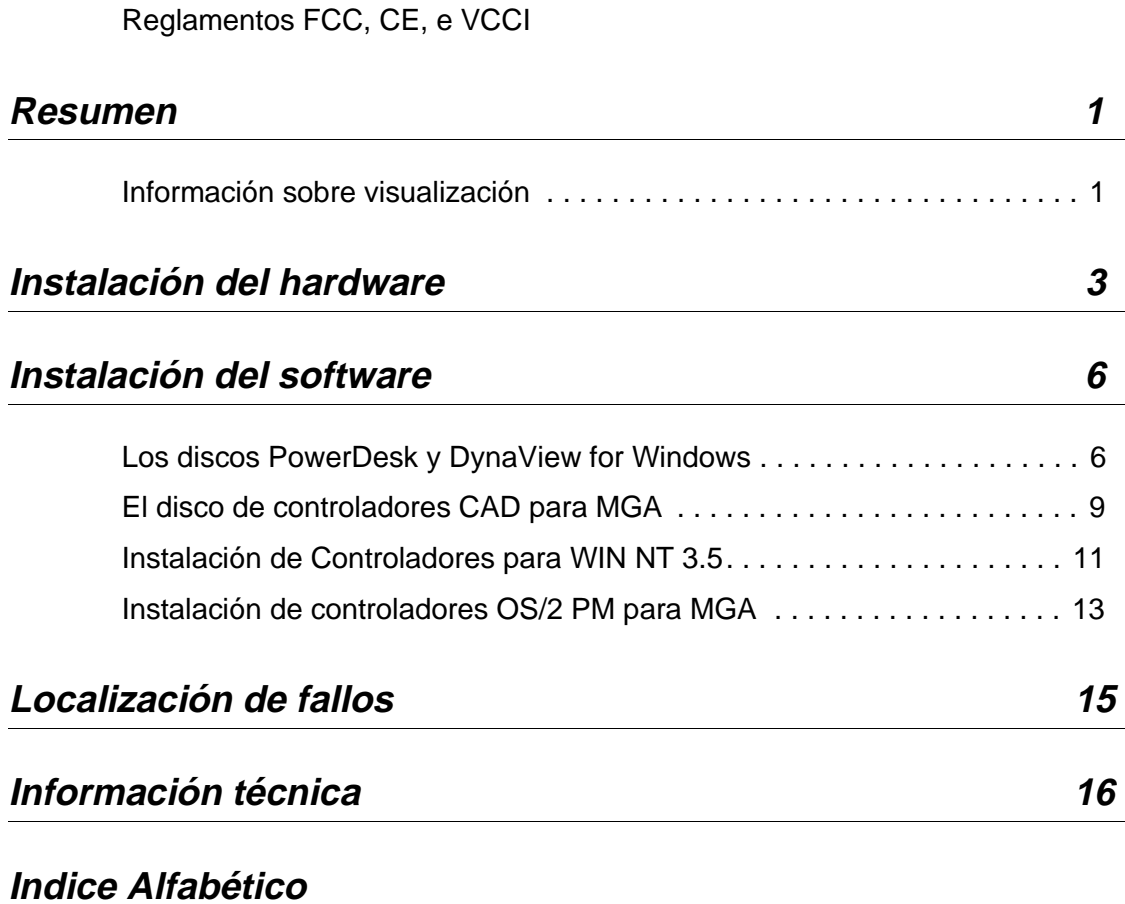

**Indice: 2**

## **Resumen**

### **Características**

*G*racias por la compra de una tarjeta MGA Millennium. Esta tarjeta aprovecha nuestra tecnología de motor para gráficos de 64 bits, que le permite disfrutar de la más rápida aceleración para gráficos y video. Todas las tarjetas MGA siguen siendo 100% compatibles VGA, compatibles VESA (SVGA, DPMS, DDC) y proporcionan numerosas funciones adicionales incluida una visualización rápida, de alta resolución y sin parpadeos.

El presente manual describe la instalación de las tarjetas MGA Millennium para sistemas de ordenadores con bus PCI. Para más información sobre un programa Windows concreto haga un clic sobre el botón Ayuda en la pantalla del programa.

#### **Entre los controladores y utilidades que suministramos están los siguientes:**

- PowerDrivers y PowerDesk para Windows 3.1 y Windows para Grupos de Trabajo
- DynaView para AutoCAD (DOS) y AutoCAD para Windows
- Controladores adicionales para MicroStation, Windows NT 3.5 y OS/2 PM 2.1 y 'Warp'.

### **Información sobre visualización**

Las tablas siguientes facilitan información sobre resoluciones, profundidades de pixel (colores), Escritorio máximo, 3D y frecuencias de refresco soportadas para las distintas tarjetas y ampliaciones de memoria.

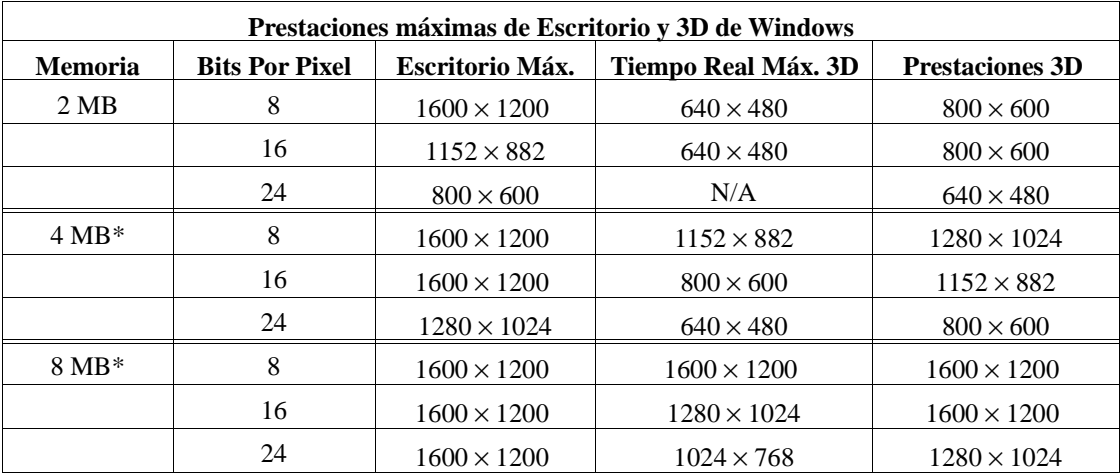

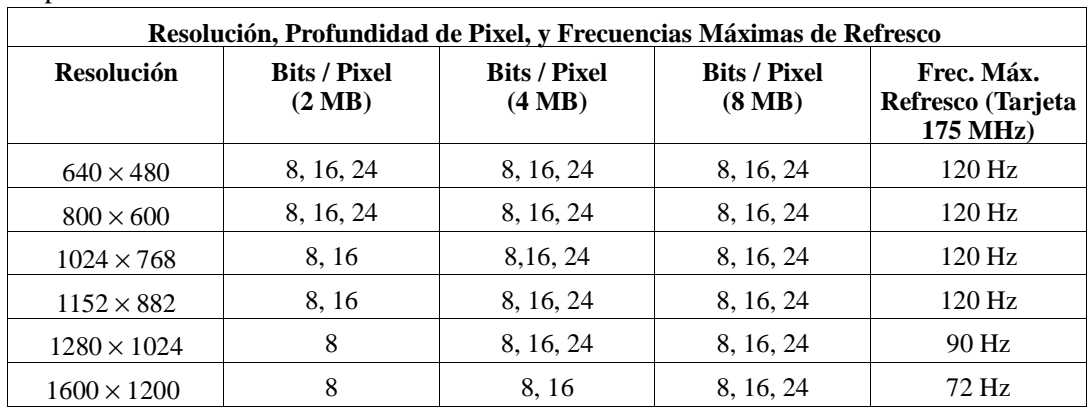

\* Consulte la página 19 para obtener una lista de configuraciones disponibles para ampliación de memoria

#### **Contenido de los disquetes de distribución**

- Controladores PowerDesk y DynaView para Windows Drivers para MGA Millennium: Controladores Windows, Panel de Control, información sobre Tarjeta y Selección de Monitor, controlador DCI, salvapantallas 3D Screen Saver con funciones DPMS, AutoCAD para Windows y DynaView 3D para Windows.
- Controladores CAD (DOS) para MGA Millennium: controladores DynaView para AutoCAD para DOS y MicroStation 5.0, programa *setup* DOS (selección de monitor).
- Controladores Windows NT y OS/2 para MGA Millennium: controladores Windows NT y OS/2.

#### **Antes de comenzar**

Por favor haga copias de seguridad de los disquetes de distribución utilizando el comando *diskcopy* del sistema operativo DOS y utilice los disquetes de seguridad durante la instalación. Hay algunas cosas que debe tener:

- Un ordenador PCI con procesador 486 o Pentium.
- 5.5 MBytes de espacio libre en el disco duro para realizar una instalación completa.
- Un monitor RGB analógico de alta resolución (se recomienda un multi-sync).
- Todos los cables de conexión necesarios y tal vez también un destornillador de hoja plana o Phillips.
- MS-DOS 5 o más reciente, o equivalente.

## **Instalación del hardware**

#### **¡Advertencia! – Estática**

- ∆ *La electricidad estática puede dañar seriamente los componentes electrónicos. Para estar seguro, adopte las siguientes precauciones antes de tocar la tarjeta MGA o el interior del ordenador:* 
	- Desconecte la alimentación de todo el equipo. Toque el chasis metálico del ordenador (debe estar introducido) para drenar la electricidad estática del cuerpo antes de tocar la tarjeta MGA. No permita que la ropa toque ningún componente mientras está trabajando.

### **Configuración de la tarjeta PCI**

Cuando añada un elemento de hardware a un sistema PCI, la BIOS del sistema automáticamente lo asignará a un espacio de memoria disponible. Esto se conoce de manera abreviada por 'Plug and Play' que significa ni más ni menos que no tiene que preocuparse por configurar ningún microinterruptor o cambiar de posición ningún puente de la tarjeta. Sin embargo, hemos incluido dos microinterruptores DIP, que tal vez sea preciso utilizar en circunstancias especiales. Tómese un momento para conocer algunos detalles de su nueva tarjeta MGA Millennium. El diagrama de la página siguiente muestra la ubicación de algunos de los principales componentes. Para modificar una posición de un microinterruptor DIP, utilice un pequeño destornillador o un bolígrafo. Evite utilizar la punta de un lápiz que podría dejar un residuo de grafito conductor de la electricidad.

### **Microinterruptor 1: Microinterruptor Flash EPROM para VGA BIOS**

Si en el futuro desea actualizar la VGA BIOS, esto puedo hacerlo reprogramando la Flash EPROM. Esta operación segura y sencilla se realiza con una utilidad de software y un archivo de actualización de la BIOS. (Puede descargarlo llamando a nuestra BBS o obtenerlo en disquete). Coloque el Microinterruptor 1 en ON para permitir la reprogramación de la Flash EPROM. No debe dejar este microinterruptor en ON durante el uso normal, ya que en este estado la Flash EPROM podría borrarse sin aviso.

#### **Microinterruptor 2: Microinterruptor para Validar / Inhibir la VGA**

Por defecto, la VGA de la tarjeta MGA es válida (Microinterruptor 2=OFF) para trabajar en una sola pantalla, lo cual significa que debe retirar o inhibir la VGA existente, si es que tiene una instalada. Si la VGA está en la tarjeta matriz del sistema PCI, debería inhibirse automáticamente.

Este microinterruptor debe colocarse en ON si desea trabajar en una configuración con dos pantallas. En este caso, también podrá utilizar una tarjeta VGA en otra ranura o en otra tarjeta matriz del sistema o podrá utilizar MGA para salida al segundo monitor.

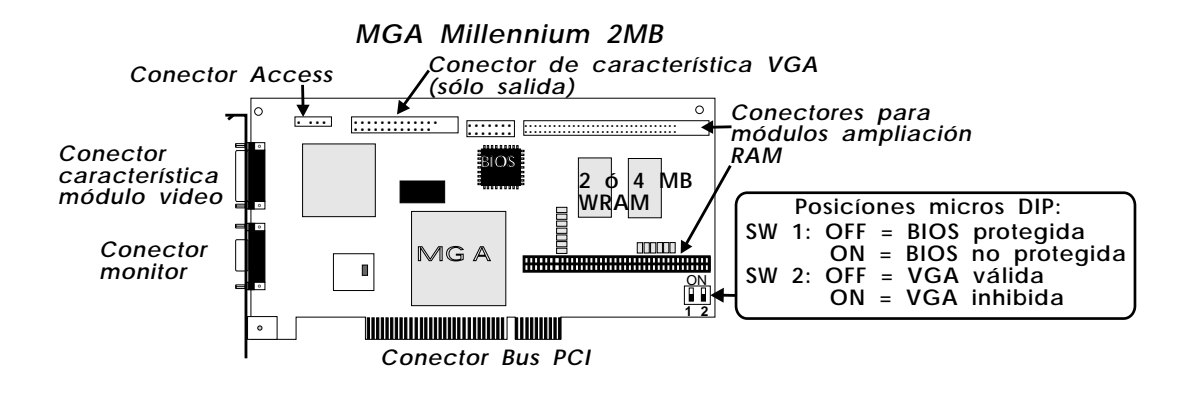

### **Instalación de ampliación de RAM para video para MGA**

La figura inferior muestra el módulo RAM de 2 MB RAM añadible opcional (también existen módulos de 4 y 6 MB) y cómo se instala. El software MGA reconocerá automáticamente la nueva ampliación de memoria.

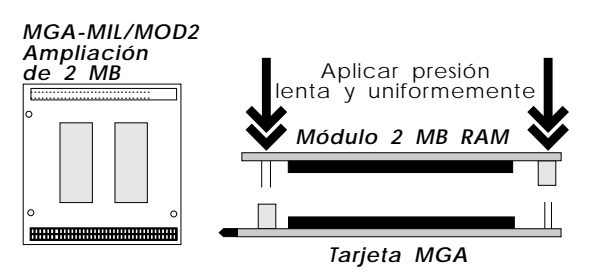

### **Acciones que se han de realizar**

### **1. Abra el ordenador**

Ahora está listo para abrir el ordenador e instalar la tarjeta MGA Millennium de Matrox como se explica a continuación:

- Asegúrese de que ha desconectado el ordenador y todos los periféricos tales como el monitor o la impresora.
- Si intenta utilizar el MGA para visualización VGA y en alta resolución, debe retirar o inhibir cualquier otra VGA instalada en el sistema (véase el manual del sistema).
- **4 Manual de Instalación de MGA**

### **2. Elija una ranura**

La mayoría de ordenadores con bus PCI contienen una combinación de ranuras PCI y, por ejemplo, ranuras ISA. Habitualmente, las ranuras PCI son de plástico de un color que contrasta. Las ranuras PCI son más cortas que todas las demás ranuras que pudiera encontrar en el sistema y cuando una tarjeta PCI se coloca en su ranura, los componentes de la tarjeta quedan en sentido opuesto respecto a las demás tarjetas (no PCI) instaladas en el sistema. Si no está seguro de qué ranura debe utilizar, consulte el manual del propietario del sistema. La instalación de la tarjeta en una ranura que no es PCI podría provocar daños a la tarjeta, al ordenador o a ambos.

## **3. Introduzca la tarjeta MGA**

Quite la tapa de la ranura de ampliación que queda alineada con la ranura que desea utilizar. Guarde el tornillo para sujetar el soporte de fijación de la tarjeta MGA al chasis después de haberla instalado. Una vez que esté seguro de que Vd. se ha puesto a tierra, coja la tarjeta MGA y oriéntela con la ranura de ampliación. Introduzca firme y uniformente la tarjeta hasta que haga contacto con el conector de bus del ordenador. Asegúrese de que el ordenador está correctamente alineado y luego continúe empujando hasta que la tarjeta quede perfectamente asentada dentro de la ranura. También la ranura que existe en el soporte de la tarjeta MGA para el tornillo debe quedar alineada con el agujero del tornillo existente en la parte posterior del chasis del sistema. Vuelva a colocar el tornillo de modo que sujete el soporte de la tarjeta MGA al chasis del ordenador.

### **4. Conexiones del monitor**

La tarjeta MGA funciona con una diversidad de monitores VGA y de alta resolución. Para aprovechar las prestaciones de la tarjeta MGA, necesita un monitor RGB multisync analógico que soporte sincronización vertical y horizontal por separado. La tarjeta MGA puede visualizar todas las resoluciones VGA y superiores que van desde 640 × 480 hasta  $1600 \times 1200$ , con frecuencias verticales que oscilan entre 60 Hz y 120 Hz. Las tablas de frecuencias de monitor necesarias para cada modo de video soportado se incluyen cerca del comienzo de este manual. Simplemente enchufe el cable del monitor en el conector de salida video (Dsub) de 15 patillas de la tarjeta MGA. Existen cinco conexiones para un monitor que utiliza conectores BNC (conectores de tuerca tipo bayoneta): R, G, B, HSYNC (conductor blanco y gris), y VSYNC (conductor negro). Consulte el manual del monitor para conectar correctamente el cable al monitor. También debe tener en cuenta las frecuencias máximas vertical y horizontal soportadas por el monitor y ver si existen frecuencias predefinidas.

## **Instalación del software**

### **Acciones que realizar**

*A*hora ya puede instalar el software suministrado por Matrox. Este software le permite salir de los programas para aprovechar al máximo las prestaciones de la tarjeta MGA Millennium. Se supone que existen determinadas trayectorias por defecto, de modo que si su instalación no es estándar, simplemente sustituya los nombres de directorio donde corresponda.

Los disquetes MGA contienen utilidades de software, PowerDrivers y aplicaciones para Windows 3.1, AutoCAD, MicroStation y otros. Si tiene previsto utilizar un controlador concreto, en el sistema ya debe estar instalado el correspondiente programa.

La mayoría de los archivos se instalan en el directorio *mga*; cada programa está en su propio subdirectorio. Debe leer cualesquiera archivos *readme* copiados a estos subdirectorios por los programas de instalación. Los archivos *readme* pueden contener información de última hora y notas adicionales que no se incorporaron al manual.

### **Los discos PowerDesk y DynaView for Windows**

Estos discos contienen controladores para Windows 3.1, utilidades PowerDesk, un archivo de monitor, un Salvapantallas, un controlador DCI así como DynaView 2D y 3D para Windows. Para instalarlos, arranque Windows, coloque el disk #1 en la unidad de disco A y siga los pasos a continuación descritos:

- 1. Windows debe estar trabajando en resolución VGA. Seleccione **Archivo/Ejecutar** en el Administrador de Programas. Teclee *a:\setup* en la casilla **Línea de comando**.
- 2. Windows le preguntará qué productos desea instalar: Windows Driver y PowerDesk (incluido el salvapantallas ScreenSaver y DCI), DynaView para Windows o ambos.

❖ No seleccione DynaView para Windows si no tiene instalado AutoCAD para Windows.

Si selecciona DynaView para Windows, Windows le pedirá los productos específicos que desea instalar: DynaView 2D para versión 12, DynaView 3D para versión 13 y / o DynaView 3D (véase la sección 'Notas' que se indica a continuación).

3. Una vez que haya seleccionado qué desea instalar, el programa de instalación le pedirá las diversas trayectorias en las cuales se ha de instalar cada producto. A continuación, se ejecutará el programa de instalación del software MGA (los gráficos de barras indican el desarrollo de la instalación). Se creará un nuevo grupo

para Windows denominado **MGA Millennium PowerDesk**.

#### **Seleccione un monitor**

- 4. Si se trata de la instalación por primera vez, el programa Monitor Selection (Selección de Monitor) será cargado para que pueda seleccionar el monitor adecuado. Por favor seleccione uno en este instante ya que, de otro modo, el controlador podría arrancar en una resolución no soportada por el monitor. El programa Selección de Monitor se explica en su archivo de ayuda (haga un clic en la tecla **Ayuda**).
	- ❖ Si desea actualizar uno de nuestros antiguos controladores, no se cargará el programa monitor, sino que el programa de instalación le preguntará si desea guardar el actual archivo *mga.mon*, en el caso de que haya personalizado el archivo para un monitor concreto. Si no ha personalizado este archivo, haga un clic sobre **SI** para sobrescribirlo con la nueva versión.

#### **Seleccione un modo de arranque**

5. El siguiente paso consiste en seleccionar un modo de visualiación en arranque para Windows. El margen de resoluciones y colores disponibles para selección está limitado por la el tamaño de la RAM de la tarjeta. Elija una combinación de una de las resoluciones y profundidades de pixel disponibles. Con ello estará indicando al software MGA cómo debe presentar a Windows la primera vez que está utilizándolo. Posteriormente, podrá realizar idéntico tipo de selecciones utilizando el programa **Panel de Control MGA**.

#### **Rearranque**

6. Después de hacer un clic sobre **Aceptar** en el cuadro de diálogo **Modo de**

**Visualización en Arrranque**, el programa de instalación bien arrancará el sistema (en el caso de una primera instalación) o rearrancará Windows (en el caso de una actualización). En el rearranque del sistema en la instalación por primera vez es esencial para definir la variable de entorno MGA (véase más adelante).

❖ Una *variable de entorno MGA* es añadida automáticamente al archivo *autoexec.bat* por el programa de instalación. Asegúrese de que no borra la línea *set mga=c:\mga\setup* del archivo *autoexec.bat*. Si borra la configuración de esta variable, la tarjeta MGA perderá los ajustes de cualquier configuración personalizada realizada mediante el programa de selección de monitor.

#### **Notas:**

#### **DynaView 2D**

La ruta de acceso por defecto para AutoCAD para Windows es *C:\acadwin* para la versión 12 y *C:\acadr13\win* para la versión 13. Asegúrese de que indica la ruta de acceso en que

realmente está instalado el software de AutoCAD ya que, de lo contrario, AutoCAD no encontrará el controlador MGA.

Lea el archivo *readme.mga* en la ruta de acceso de destino para obtener información sobre cómo se configura el controlador MGA. El controlador DynaView 2D se entrega con una utilidad Bird's Eye (vista de pájaro). Para llamar a esta utilidad, teclee *dsviewer* desde dentro de AutoCAD. Para DynaView 2D existe Ayuda Directa; simplemente pulse el botón **Ayuda**.

### **DynaView 3D**

Este producto viene en dos partes: el programa 3D Viewer y el programa ADS. La instalación añade un icono para el 3D Viewer (y su archivo *readme* asociado) en el grupo PowerDesk. Para que el 3D Viewer visualice Gouraud, el controlador Windows para MGA Millennium debe estar '3D-enabled' (debe ser válida la visualización 3D). Para ello, arranque el Panel de Control y seleccione un modo de visualización que le permita validar la casilla **3D**. Observe que con 3D válida, se reduce la gama disponible de resoluciones y profundidades de pixel. Existe Ayuda Directa para DynaView 3D; simplemente pulse el botón **Ayuda**.

#### **Salvapantallas**

El salvapantallas MGA visualiza imágenes 3D creadas con el software DynaView 3D. En los discos de distribución se incluyen algunas imágenes 3D. El salvapantallas también soporta DPMS, para monitores compatibles con el programa de ahorro energético EnergyStar. Debe seleccionar *MGA Screen Saver* de la lista mostrada en la manzanita **Panel Control / Escritorio**. Existe Ayuda Directa; simplemente pulse el botón **Ayuda**.

#### **Acelerador Video para Windows DCI**

El controlador DCI (Interface de Control de Visualización) de MGA es un controlador que cumple especificaciones Microsoft/Intel que acelera el reproductor de software MPEG, así como la reproducción de Video para Windows 1.1 (sólo la actualización 1.1 soporta DCI). El controlador DCI y algunos archivos de actualización para Video para Windows se instalarán en el directorio *\windows\system*. Debe estar utilizando códigos 'DCI-aware' para tener aceleración de la ventana de video. Consulte el archivo *readme.win* para conocer una lista de aplicaciones DC-Aware conocidas (aplicaciones que pueden reconocer DCI).

El controlador DCI siempre es instalado por el programa de instalación, pero es válido únicamente si así lo solicita. Posteriormente puede inhibirse con la utilidad *uninstall*.

### **Uninstall (desinstalar)**

Este programa permite desinstalar o inhibir (y posteriormente revalidar) todo o partes del software Windows y DynaView para MGA Millennium. Está accesible desde el grupo **MGA Millennium PowerDesk**.

### **El disco de controladores CAD para MGA**

Coloque una copia del disco *MGA CAD drivers* en una unidad de disco. Teclee *a:\install* en el indicador del sistema operativo DOS. Primero se le presentará un archivo *readme* para la instalación. A continuación, aparece el menú en que se listan las opciones de instalación. Utilice las teclas de flecha del teclado para seleccionar una opción.

Cuando seleccione un programa o uncontrolador, *install* lo descomprimirá del disquete, lo colocará (habitualmente) en el directorio *mga* y luego volverá al menú principal de modo que pueda instalar otro.

### **Instalación de las utilidades y del programa Setup**

Esta opción instala utilidades tales como la utilidad para programación de Flash EPROM y el programa *setup* del DOS. Si ya ha instalado los controladores Windows y seleccionado un monitor con el programa Selección de Monitor, no tiene que instalar el programa *setup*.

Cuando seleccione esta opción, se le pedirá la siguiente información:

- 1. La ruta de acceso de instalación para *setup* (la trayectoria por defecto es *c:\mga\setup*).
- 2. El disco de arranque (por defecto es '*c:*').
- 3. Consulte el archivo *readme.set* para conocer más detalles sobre el software y sobre el soporte de DPMS, DDC y VESA en la BIOS.

### **Instalación del controlador AutoCAD DynaView para DOS**

Esta opción instala el controlador AutoCAD para DOS, con sus características DynaView 2D y 3D. Instálelo si tiene AutoCAD 11, 12, ó 13 para DOS. Este controlador también soporta 3D Studio y AutoShade.

Cuando seleccione esta opción, se le pedirá:

- 1. La ruta de acceso para instalación (*c:\mga\acadrv* es la ruta por defecto).
- 2. El producto AutoCAD que desea ejecutar (AutoCAD 11, 12, or 13 para DOS). Utilice AutoCAD 11 para 3D Studio y AutoShade.
- 3. Se le pedirá si desea ejecutar *acadrv.bat* desde el archivo *autoexec.bat*. Si no coloca esta llamada en el archivo *autoexec.bat*, deberá acordarse de ejecutar *acadrv.bat* antes

de arrancar AutoCAD, ya que este programa de ejecución por lotes configura determinadas variables de entorno necesarias para el controlador y para AutoCAD.

4. Consulte el *Manual de Controladores CAD para MGA* (disponible en sorpote electrónico) para conocer detallaes sobre cómo se configura AutoCAD para la utilización del controlador de MGA y cómo se utilizan las características de DynaView para DOS.

Consulte el archivo *readme.aca* de Matrox instalado en el subdirectorio *\mga\acadrv* para conocer las instrucciones sobre cómo se configura el controlador para AutoShade y 3D Studio.

### **Instalación del controlador MicroStation PC**

El controlador MicroStation PC soporta únicamente MicroStation 5.0.

- 1. La ruta de acceso de instalación por defecto para los archivos es *c:\ustation*. Modifique esa ruta de acceso si ha instalado MicroStation en otro directorio. Pulse Intro para continuar y, tras ello, los archivos controladores se copiarán al subdirectorio *\drivers*.
- 2. Consulte el *Manual de Controladores CAD para MGA* para conocer las instrucciones sobre cómo se selecciona y configura el controlador de MicroStation. Véase además el archivo *readme.mga* en el subdirectorio *\ustation\driver* para obtener más información sobre el controlador.

### **Instalación de Controladores para WIN NT 3.5**

El Controlador de Visualización Windows NT 3.5 para MGA soporta modos de visualización de 8 bits (256 colores), 16 bits (64K colores) y 24 bits (color auténtico) en Windows NT, en resoluciones que van de  $640 \times 480$  hasta  $1600 \times 1200$ . El controlador también soporta configuraciones de MGA Millennium duales. El procedimiento para modificar un controlador de visualización es:

- 1. Abra la manzanita **Panel Control/Visualización**.
- 2. Haga un clic sobre el botón **Modificar tipo Visualización...**.
- 3. En el cuadro de diálogo **Tipo Visualización**, haga un clic en el botón **Cambiar...**.
- 4. En el cuadro de diálogo **Selecccionar Dispositivo** haga un clic en el botón **Otros...**.
- 5. En el cuadro de diálogo **Instalar Desde Disco**, teclee la ubicación de los archivos de instalación de MGA de Matrox (por ejemplo: *a:\winnt*).
- 6. De la lista visualizada, seleccione una resolución y una profundidad de pixel soportada por la tarjeta y el monitor y luego seleccione **Instalar**. Consulte la sección 'Resumen' al comienzo del presente manual para determinar las combinaciones de resolución y profundidad de pixel soportadas.
- 7. Responda **Sí** al cuadro de diálogo **Instalación del Controlador**.
- 8. Si los controladores MGA Millennium ya están instalados en el sistema, se le pedirá que elija entre los controladores actualmente instalados u otros nuevos. Si selecciona **Nuevos**, se le pedirá a la ruta de acceso a los nuevos archivos de controlador. Por omisión, ésta será la trayectoria que se ha introducido en el cuadro de diálogo **Instalar Desde Disco**.
- 9. En el cuadro de diálogo **Modificar Configuraciones Visualización**, debe seleccionar **Rearrancar Ahora** para validar los nuevos parámetros de configuración.

Si el sistema no rearranca con la resolución esperada, es probable que la tarjeta no soporte la combinación de resolución y/o profundidad de pixel seleccionada. Abra de nuevo la manzanita **Panel Control/Visualización** y haga un clic sobre el botón **Listar Todos Modos...** para obtener una lista de todos los modos disponibles para la tarjeta concreta de que dispone. También puede experimentar con los controles **Gama de Colores** y **Superficie de Escritorio** para seleccionar un nuevo modo. Utilice el botón **Prueba** para asegurarse de que el monitor suporta el nuevo modo.

### **Modificación de resoluciones**

Siempre que desee modificar la resolución de visualización, ejecute la manzanita **Panel de Control/Visualización**. Los modos disponibles pueden visualizarse a través del botón

#### **Listar Todos los Modos...**.

La versión actual del controlador soporta múltiples tarjetas MGA Millennium, validando la utilización de un único escritorio grande que abarca múltiples monitores. Los modos multi-tarjeta soportados por la configuración de hardware de que dispone pueden seleccionarse y verificarse (igual que en cualquier modo normal) empleando la manzanita **Visualización**.

### **Configuración de Monitor para WIN NT**

Por omisión, el controlador de visualización supone que dispone de un monitor de 60 Hz. Si el monitor de que dispone puede trabajar con frecuencias de refresco superiores, debe ejecutar la manzanita **Panel Control/Monitor MGA** y seleccionar otro monitor distinto. La manzanita **Monitor MGA** debe haber sido copiada por el programa de configuración de Windows NT en el subdirectorio *SystemRoot\SYSTEM32* al instalar los controladores MGA. Para personalizar el monitor:

1. Abra la manzanita **Panel Control/Monitor MGA**.

- 2. De la lista de monitores, seleccione el monitor adecuado o uno cuya frecuencia máxima de refresco coincida con la que desea utilizar. En el subdirectorio *SystemRoot\SYSTEM32* se creará un archivo *mga.inf*.
- 3. Para asegurarse de que el archivo *mga.inf* recién creado es correcto para el monitor:
	- ❏ Desde el **Panel Control** arranque la manzanita **Visualización**.
	- ❏ Seleccione la resolución y profundidad de pixel que desea verificar.
	- ❏ Haga un clic sobre el botón **Prueba**. La prueba utilizará parámetros de video adecuados para el monitor seleccionado en **Monitor MGA**.
	- ❏ Si el monitor no visualiza una pantalla de prueba estable, quiere decir que los parámetros definidos en *mga.inf* no son idóneos para el monitor. Haga un clic sobre el botón **Cancelar** para cerrar la manzanita **Visualización**, ejecute de nuevo **Monitor MGA** para seleccionar otro monitor de la lista y repita la verificación de **Visualización**.

#### 4. Cuando los tiemos de visualización del monitor sean satisfactorios, rearranque Windows NT para validar las nuevas configuraciones de *mga.inf*.

En la lista de modos de la manzanita **Visualización** no aparecerá ninguna resolución superior al límite establecido. El borrado de *mga.inf* eliminará todas las limitaciones del monitor en cuanto a resolución, aunque la frecuencia de refresco será de 60 Hz.

En una configuración multitarjeta, los valores de configuración incluidos en *mga.inf* afectarán a todos los monitores. Recomendamos que el monitor que seleccione en **Monitor MGA** sea compatible con el monitor menos capaz del sistema.

### **Más información**

Para más información sobre este controlador, consulte *readme.nt* en el disquete de distribución.

### **Instalación de controladores OS/2 PM para MGA**

Este controlador MGA OS/2 PM soporta los modos de visualización de 8 bits (256 colores), 16 bits (64K colores) y 24 bits (16M colores) en OS/2 2.1 hasta 'Warp', en resoluciones que oscilan entre  $640 \times 480$  y  $1600 \times 1200$ . El controlador también incluye una ventana Seamless Windows. Observe que el programa y las características MGA Power Desk no son soportadas en Seamless Windows.

Para instalar el software, siga el procedimiento a continuación descrito:

- 1. Si está instalando este controlador por primera vez, instale la tarjeta MGA Millennium y arranque OS/2. Seleccione VGA como controlador de visualización.
- 2. Utilizando la tarjeta **Peticiones de Ordenes** del OS/2, abra una sesión de OS/2 en Ventana o Pantalla Completa.
- 3. Inserte el disquete de controladores en una unidad de disco, active dicha unidad de disco y teclee *<srcpath>\install*, en donde *<srcpath>*: es la ruta de acceso que contiene los controladores MGA PM. Ejemplo:

*a:\os2\install* (para el disquete con OS/2 y Windows NT)

- 4. Verá un cuadro de diálogo en el cual puede seleccionar la **Visualización Primaria**. Elija *Matrox MGA Millennium*. Tal vez pueda cambiar la unidad de disco fuente si no está instalando desde la unidad de disco A.
- 5. A continuación, el programa de instalación continuará. Cuando haya terminado la instalación, deberá cerrar el ordenador para que se valide el controlador MGA.

Si está instalando este controlador por primera vez, OS/2 rearrancará en la resolución MGA por defecto  $(640 \times 480 \times 256$  colores). Por consiguiente, es recomendable seleccionar inmediatamente la resolución deseada antes del rearranque mediante la carpeta **Configuración Sistema OS/2**, como se explica en el siguiente apartado.

### **Cambio de resoluciones**

Para cambiar el modo de controlador (resolución o profundidad de pixel), proceda de la siguiente manera:

- 1. Haga un clic en el botón derecho del fondo del escritorio PM.
- 2. Seleccione **Configuración Sistema** para abrir la carpeta de configuración del sistema.
- 3. Haga un doble clic en el icono **Sistema**.

4. Seleccione la casilla **Pantalla** y elija resolución/profundidad de pixel.

Para validar el cambio deberá rearrancar el sistema.

### **Configuración de monitor para OS/2**

Por defecto, el controlador supone que tiene un monitor que soporta todas las resoluciones disponibles en la tarjeta con una frecuencia de refresco de 60 Hz (no entralazada). Si tiene un monitor capaz de trabajar con frecuencias de refrescos superiores a 60 Hz, puede ejecutar la personalización del archivo del monitor con la ayuda del programa *mgamon*. Este programa crea un archivo denominado *mga.inf*, que contiene los parámetros de video adecuados para el monitor. El archivo *mga.inf* es leído por el controlador de visualización MGA cuando arranca OS/2.

El programa *mgamon* está ubicado en el directorio *\mga\os2*. Se trata de un programa DOS, de modo que debe ejecutarse en una sesión DOS (bien dentro de una ventana o a pantalla completa).

Para ejecutar *mgamon*, abra una sesión DOS:

- 1. Introduzca: *cd\mga\os2 mgamon*
- 2. Seleccione un monitor y salga del programa.

Debe parar OS/2 y rearrancar el ordenador para validar los cambios.

### **Más información**

Para más información sobre este controlador (incluida su desinstalación), consulte el archivo *readme.os2* del disquete de distribución.

## **Localización de fallos**

**E** sta sección contiene una lista de posibles problemas con que puede encontrarse en la utilización del adaptador gráfico MGA Millennium.

#### **1. El sistema no arrancará con la MGA instalada**

■ Si existe otra tarjeta VGA en el sistema, retírala. Si la VGA está en la tarjeta matriz, debería haberse inhibido, pero debe comprobar el manual de propietario del sistema para ver si esto debe realizarse manualmente.

#### **2. Problemas con los programas DOS/Super VGA (VESA)**

■ ¿Es conforme el programa a la versión 1.2 del estándar VESA? Algunos programas se escriben para funcionar en modos SuperVGA que no son conformes a VESA. Dependen de un chip específico que se ha de utilizar para VGA y probablemente no son compatibles con nuestros modos extendidos de VGA.

#### **3. Problemas en la instalación de MGA Windows**

■ Compruebe el archivo *readme.win* para la lista de cambios normalmente realizada en *system.ini*, *win.ini* y *progman.ini*.

#### **4. Problemas con el controlador de AutoCAD para DOS**

■ Para asegurarse de que nuestros controladores funcionan correctamente con este programa, es esencial definir correctamente las variables de entorno de AutoCAD. Concretamente, compruebe las siguientes variables: *acad* y *acaddrv*.

#### **5. Problemas de video en Windows, AutoCAD u otro controlador Millennium**

- Vuelva a conectar las conexiones en los cables de video.
- Configure las entradas RGB del monitor (y microinterruptores de sincronización, si está disponible esta opción) a 75 ohmios con sincronización configurada a 'external'  $(externo).$
- Intente ajustar los controles de brillo, nitidez y contraste del monitor.
- Intente ajustar los controles de centraje y posicionamiento del monitor para posicionar la imagen en la pantalla.
- Póngase en contacto con Matrox para obtener una BIOS especial para monitores Nanao 780iW o EIZO 780iW.
- El monitor podría ser inadecuado. Borre el archivo *\mga\setup\mga.inf*. Rearranque Windows y por defecto se utilizará el controlador de 60Hz. Si esto funciona, arranque la utilidad Selección de Monitor e intente localizar la mejor combinación (comience por seleccionar velocidades de sincronización superiores y/o resoluciones superiores). Siempre *pruebe* una selección antes de guardar.

## **Información técnica**

### **Información global**

- Productos:
	- ❏ MGA-MIL/2NB: (Norteamérica) 175 MHz RAMDAC, con memoria 2 MB, ampliable
	- ❏ MGA-MIL/2IB: (Europa) 175 MHz RAMDAC, con memoria 2 MB, ampliable
	- ❏ MGA-MIL/4NB: (Norteamérica) 175 MHz RAMDAC, con memoria de 4MB, ampliable
	- ❏ MGA-MIL/4IB: (Europa) 175 MHz RAMDAC, con memoria de 4 MB, ampliable
	- ❏ MGA-MIL/MOD2: Ampliación de memoria de 2 MB sólo para tarjetas de 2 MB (total 4 MB)
	- ❏ MGA-MIL/MOD4: Ampliación de memoria de 4 MB sólo para tarjetas de 4 MB (total 8 MB)
	- ❏ MGA-MIL/MOD6: Ampliación de memoria de 6 MB sólo para tarjetas de 2 MB (total 8 MB)
- Requisitos del sistema
	- ❏ Ordenadores con una CPU 486 o mejor y una arquitectura de bus CPU.
	- ❏ RAM sistema mínima necesaria: 4 MB
- Sistemas operativos: DOS versión 5 y más reciente, OS/2 PM Versión 2.1 (y Warp), Windows NT 3.5 y Windows 3.1.
- Características técnicas:
	- ❏ Motor de dibujo compatible VGA de 64 bits
	- ❏ RAMDAC de 64 bits TVP 3026-175
	- ❏ Unicamente en monitores de sincronización separada

#### **Datos de configuración por defecto**

- Arranque modo vídeo/resolución: VGA Modo 3 (80 caracteres, 25 líneas)
- Mapa de memoria: determinado por el sistema

#### **Especificaciones eléctricas**

- Tensión y corriente de funcionamiento:
	- $\overline{O}$  0.6 A típica sin ningún módulo
	- ❏ 0.8 A con módulo de 2MB
	- ❏ 1.0 A con módulo de 6MB

### **Especificaciones de vídeo**

El vídeo cumple el estándar PS/2, sin ninguna señal de sincronización en RGB y sin ningún pedestal de oscurecimiento. Negro o sin imagen: 0.0 V; blanco: 6.700 V.

#### **Especificaciones mecánicas**

- Tecnología:
	- ❏ Híbrido de agujeros pasantes y montaje superficial sobre una tarjeta de vídeo/epoxia.
- Dimensiones físicas de la tarjeta (excluidos los soportes):
	- $\Box$  16,5 cm × 9,5 cm × 1,2 cm

#### **Especificaciones del ambiente**

- Valores de temperatura ambiente de trabajo mínima/máxima:  $0^{\circ}$  C 55 $^{\circ}$  C
- Temperatura de almacenaje mínima/máxima:  $-40^{\circ}$  C  $75^{\circ}$  C
- $*$  Altitud máxima de trabajo: 3.000 metros
- $*$  Altitud máxima de transporte: 12.000 metros
- Humedad de trabajo: humedad relativa 20 80% (sin condensación)
- Humedad de almacenaje: 5 95% humedad relativa (sin condensación)

# **Indice alfabético**

### **A**

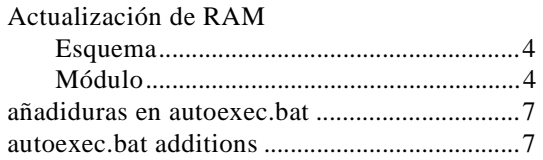

### **C**

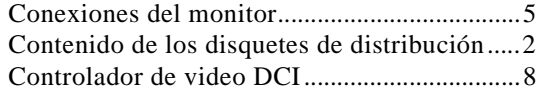

### **D**

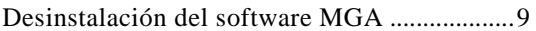

### **E**

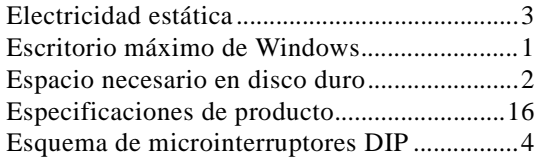

### **F**

Frecuencias máximas de refresco .....................2

### **I**

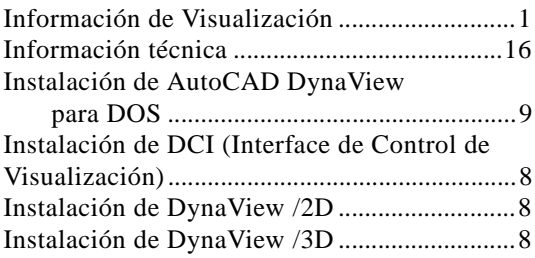

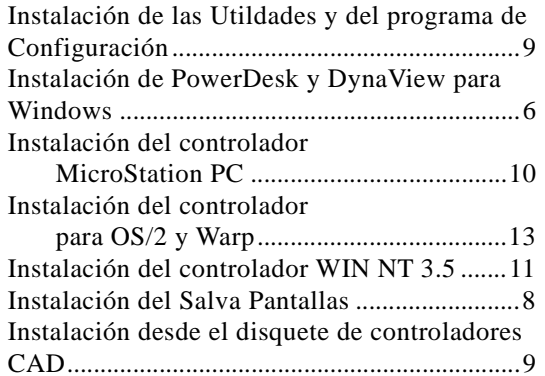

### **M**

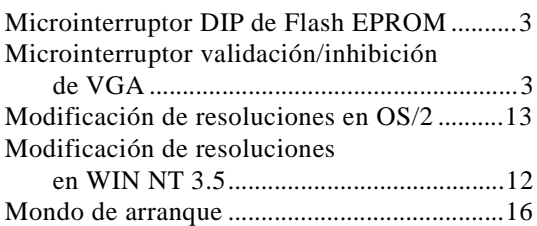

### **P**

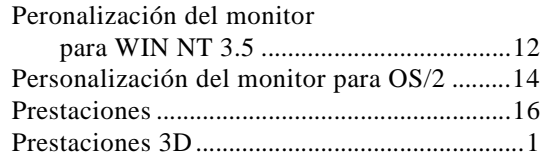

### **R**

Requisitos del sistema .......................................2

## **S**

```
setup.exe..............................................................9
```
### **V**

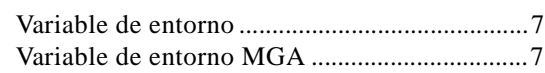

Indice: 1